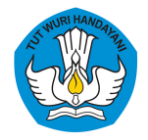

Direktorat Sumber Daya Direktorat Jenderal Pendidikan Tinggi, Riset dan Teknologi Kementerian Pendidikan, Kebudayaan, Riset dan Teknologi

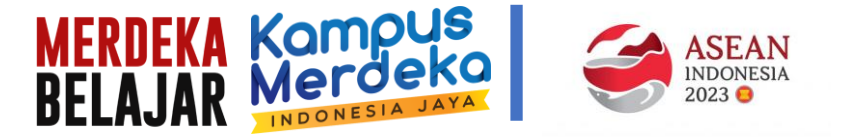

# **PEDOMAN PENDAFTARAN "INDUSTRI" DI LAMAN PENDAFTARAN**

 $\mathbf{d}$ 

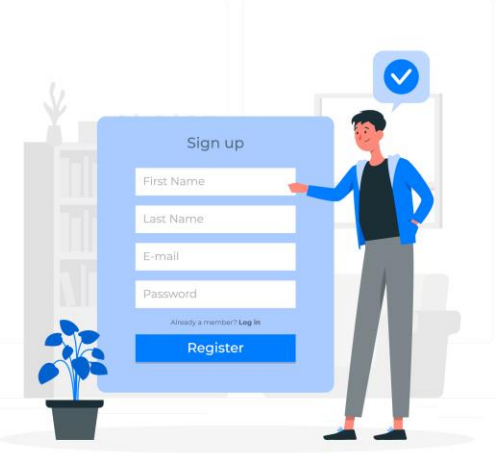

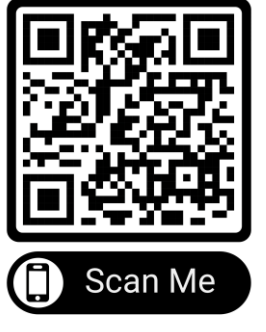

https://sumberdayadikti.kemdikbud.go.id/

**PROGRAM DOSEN BERKEGIATAN DI INDUSTRI (DBI)**

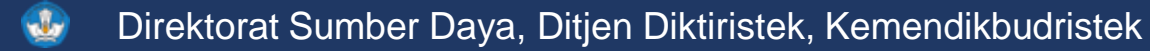

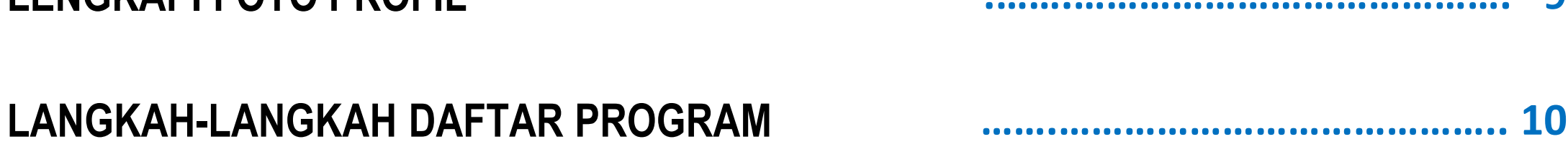

**DAFTAR ISI**

**MENU-MENU PADA LAMAN PENDAFTARAN .…….…………………………………. 3**

**LANGKAH-LANGKAH PENDAFTARAN …….………………………………….. 4**

**LANGKAH-LANGKAH MEMILIH DOSEN ………………………………........... 16**

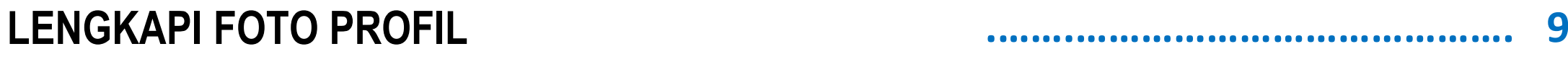

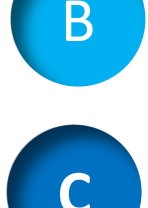

D

**E**

2

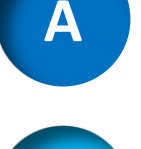

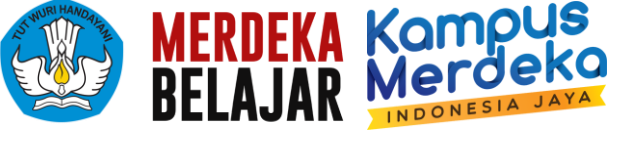

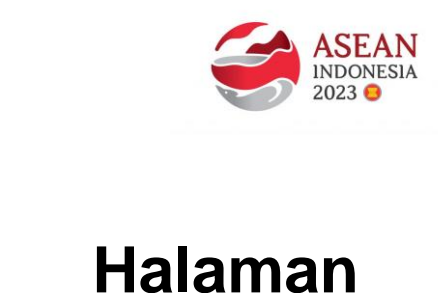

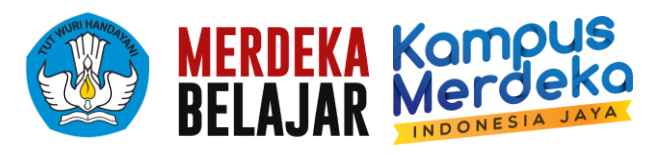

#### **A. MENU-MENU PADA LAMAN PENDAFTARAN**

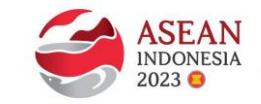

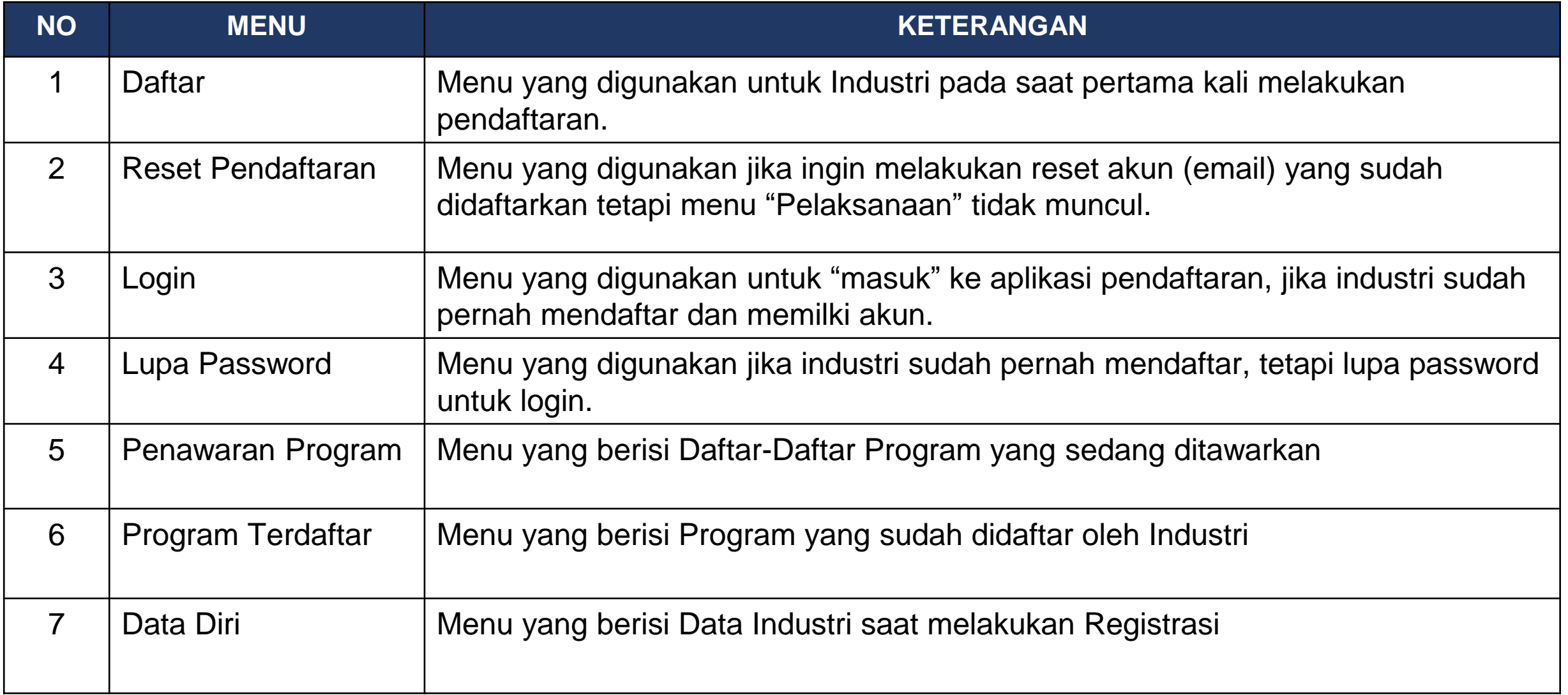

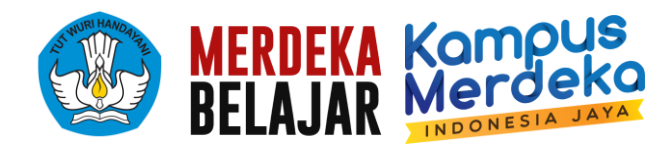

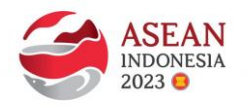

1. Industri mendaftarkan diri di laman <https://sumberdayadikti.kemdikbud.go.id/> dengan memilih menu "Daftar"

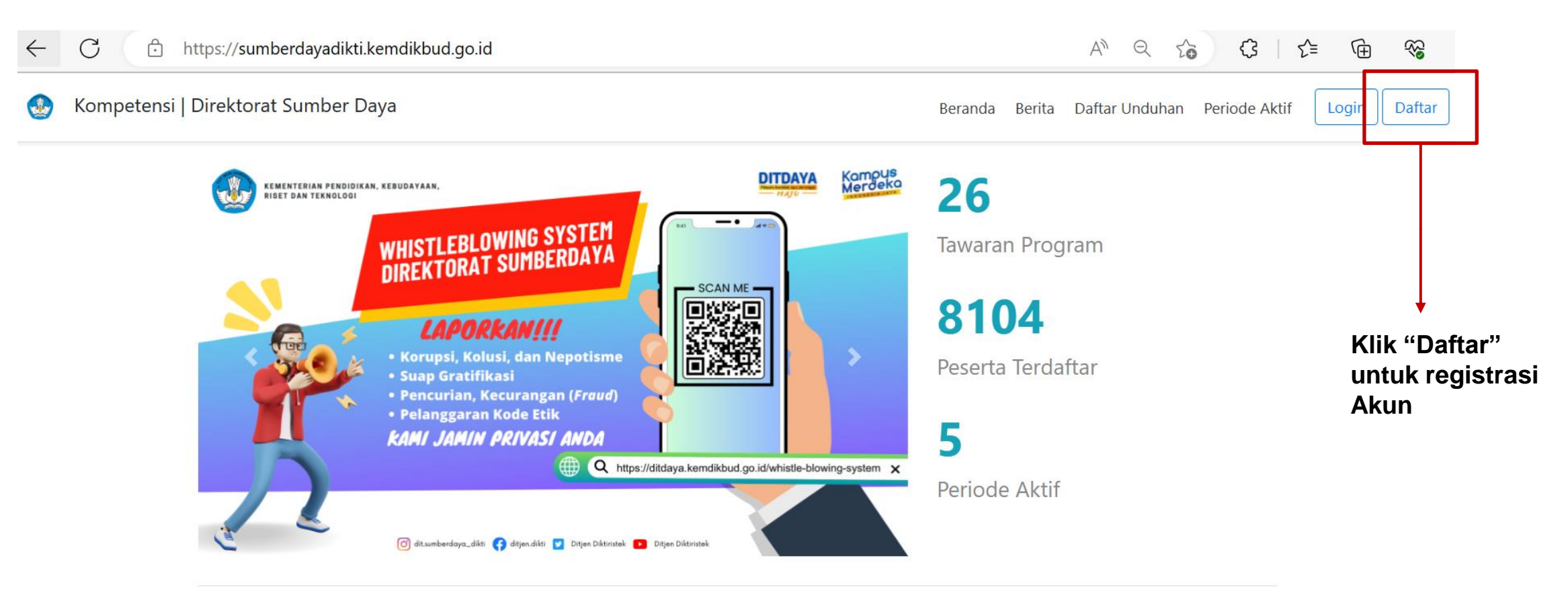

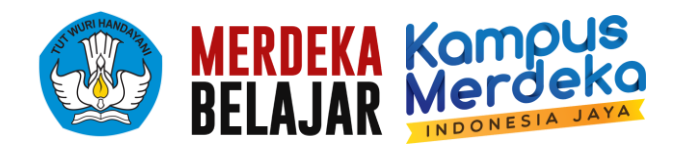

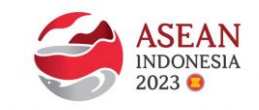

2. Kemudian akan tampil tampilan berikut. Isikan data **Pendaftaran Pengguna**.

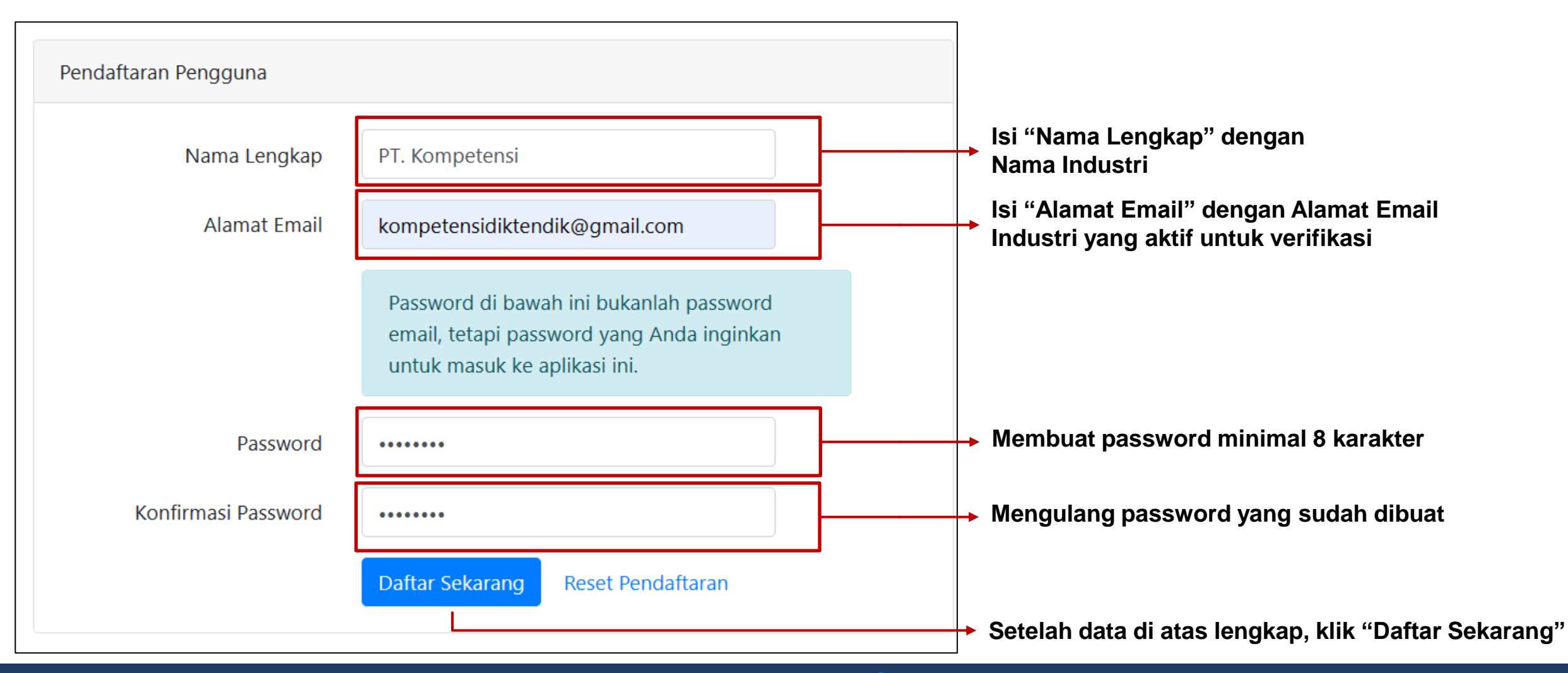

5

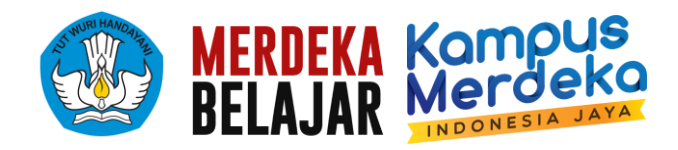

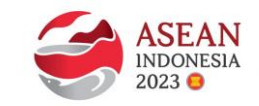

3. Melakukan verifikasi melalui tautan yang dikirimkan ke email Industri.

**Lakukan klik verifikasi di browser yang sama dengan browser tempat mendaftar. Link verifikasi hanya akan berlaku selama 30 menit.**

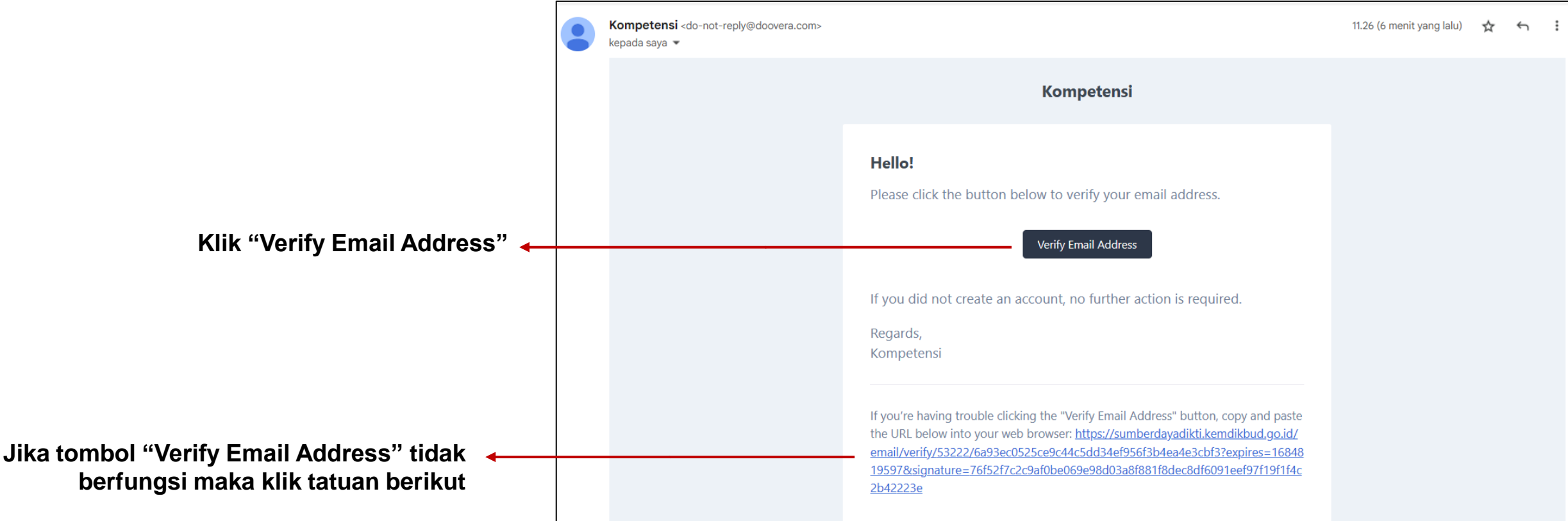

#### **TAMPILAN DI INBOX EMAIL**

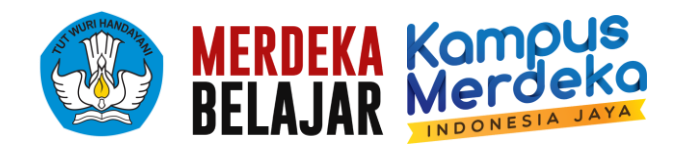

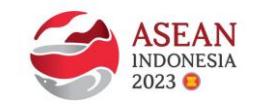

4. Jika verifikasi berhasil, akan muncul tampilan di bawah. Pilihlah **Lembaga** pada kolom "Siapakah Anda".

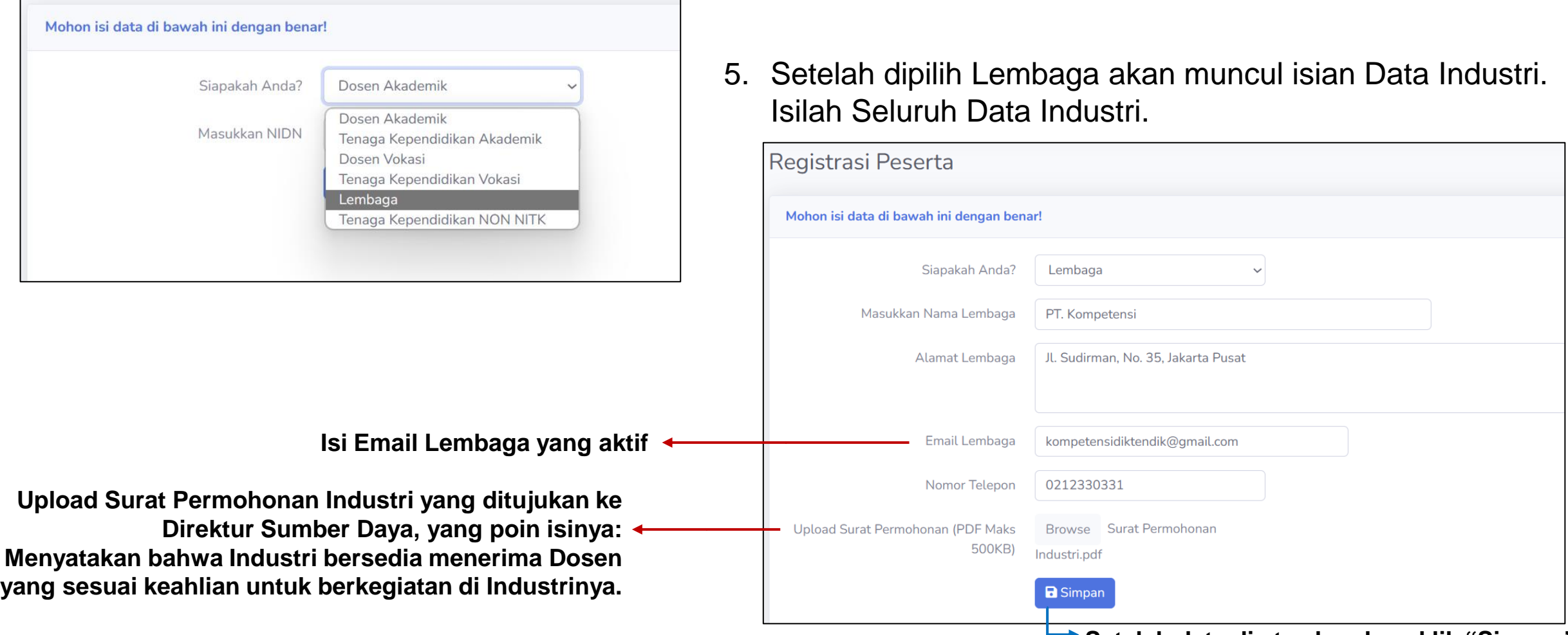

**Setelah data di atas lengkap, klik "Simpan"**

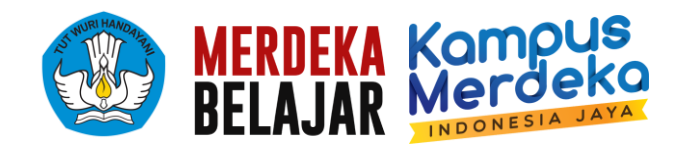

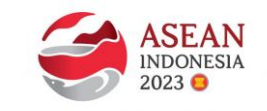

6. Setelah Pengisian Data Diri untuk Registrasi berhasil, akan muncul tampilan berikut:

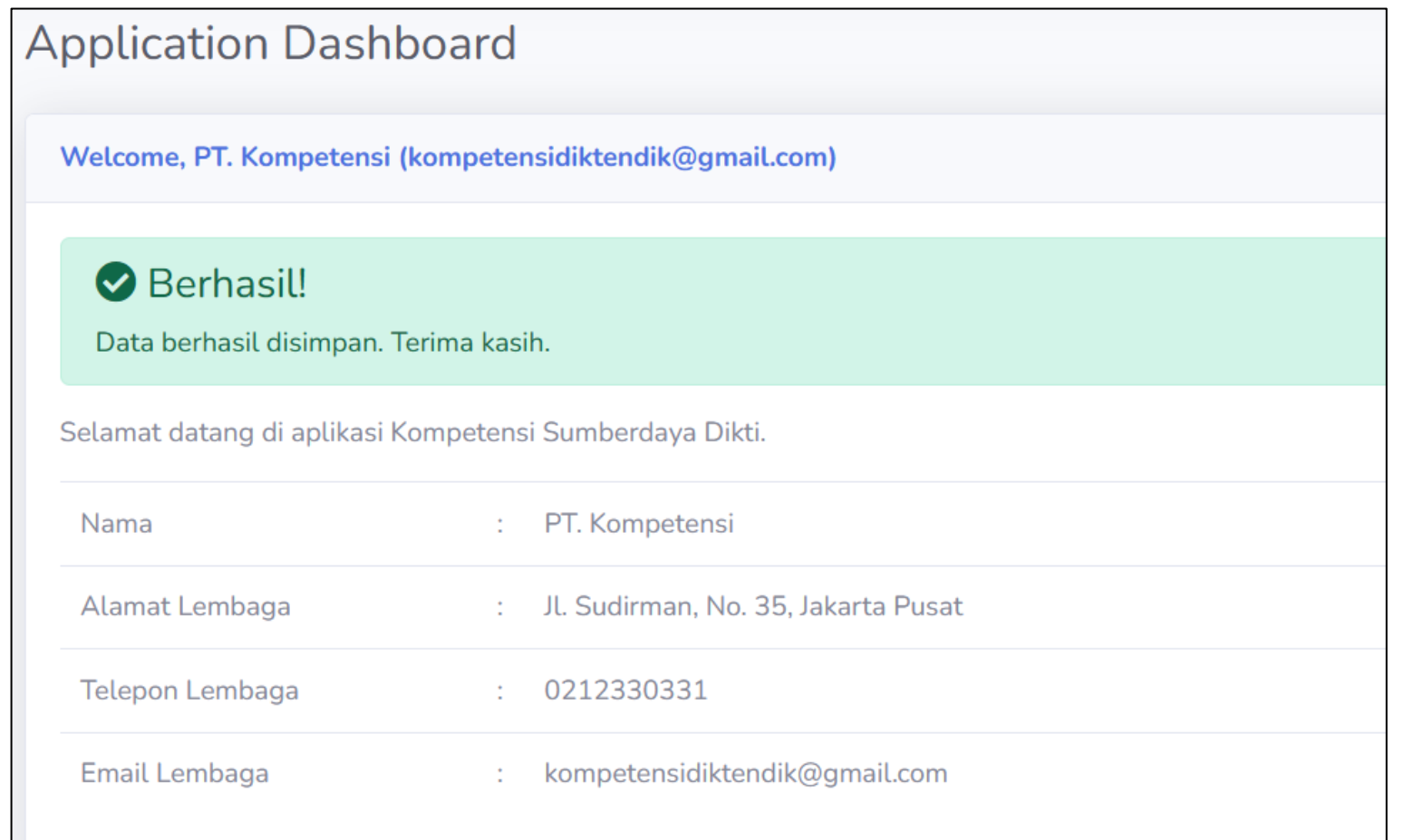

Setelah berhasil Registrasi, **mohon hubungi narahubung** Kompetensi Direktorat Sumber Daya untuk **DILAKUKAN VERIFIKASI Oleh Tim Kompetensi Direktorat Sumber Daya.**

#### **Narahubung:**

- **1. Dwi Retno Lestari (HP: 083848517932)**
- **2. M. Sidik Ghazali (HP: 081254925592)**

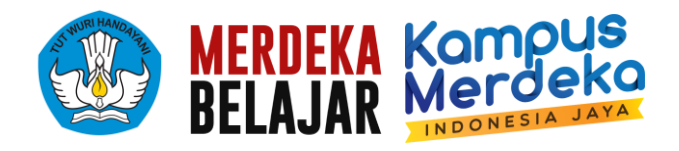

#### **C. LENGKAPI FOTO PROFIL**

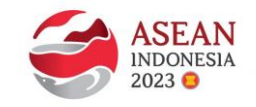

1. Setelah Akun Industri diverifikasi Tim Kompetensi Direktorat Sumber Daya, lengkapi Foto Profil dengan **Logo Industri**

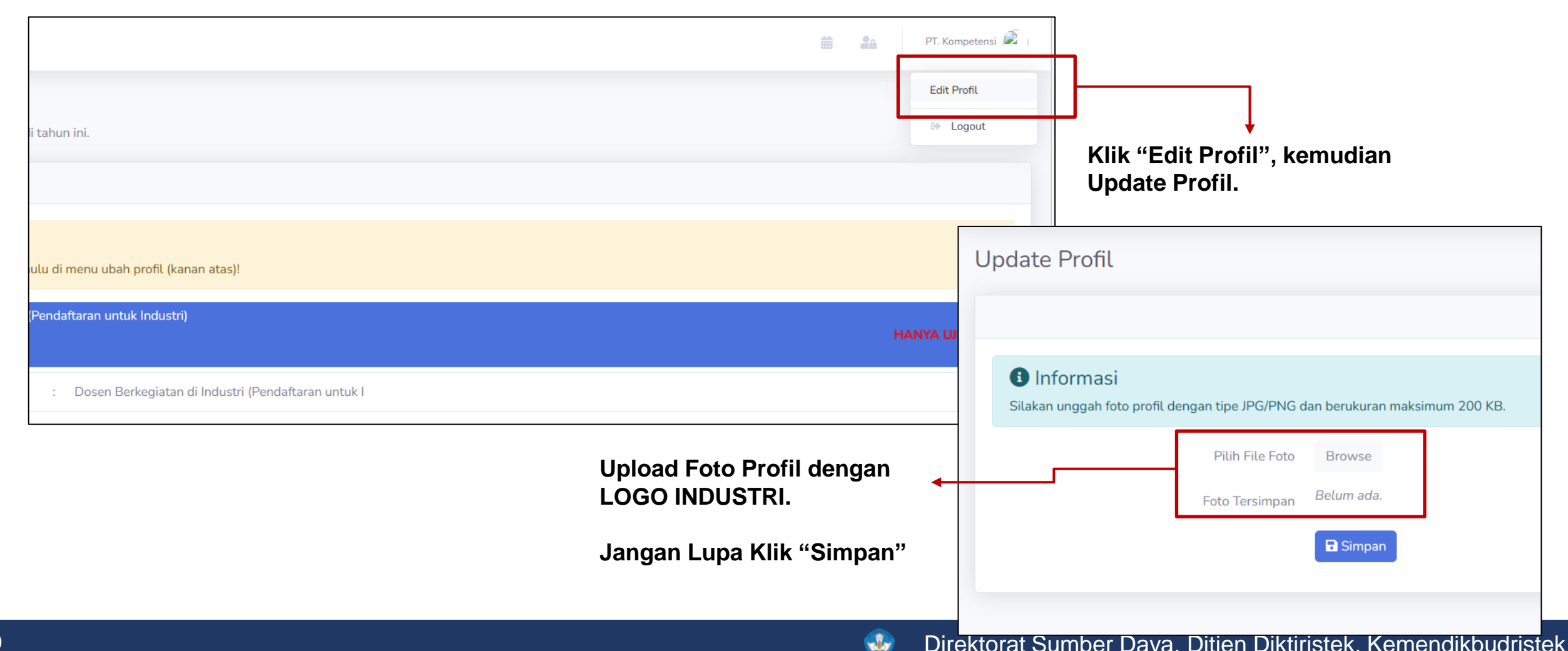

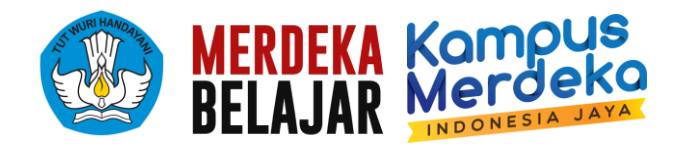

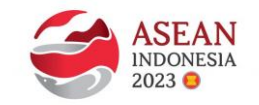

1. Untuk Daftar Program, Pilih Menu **Pelaksanaan-Penawaran Program**.

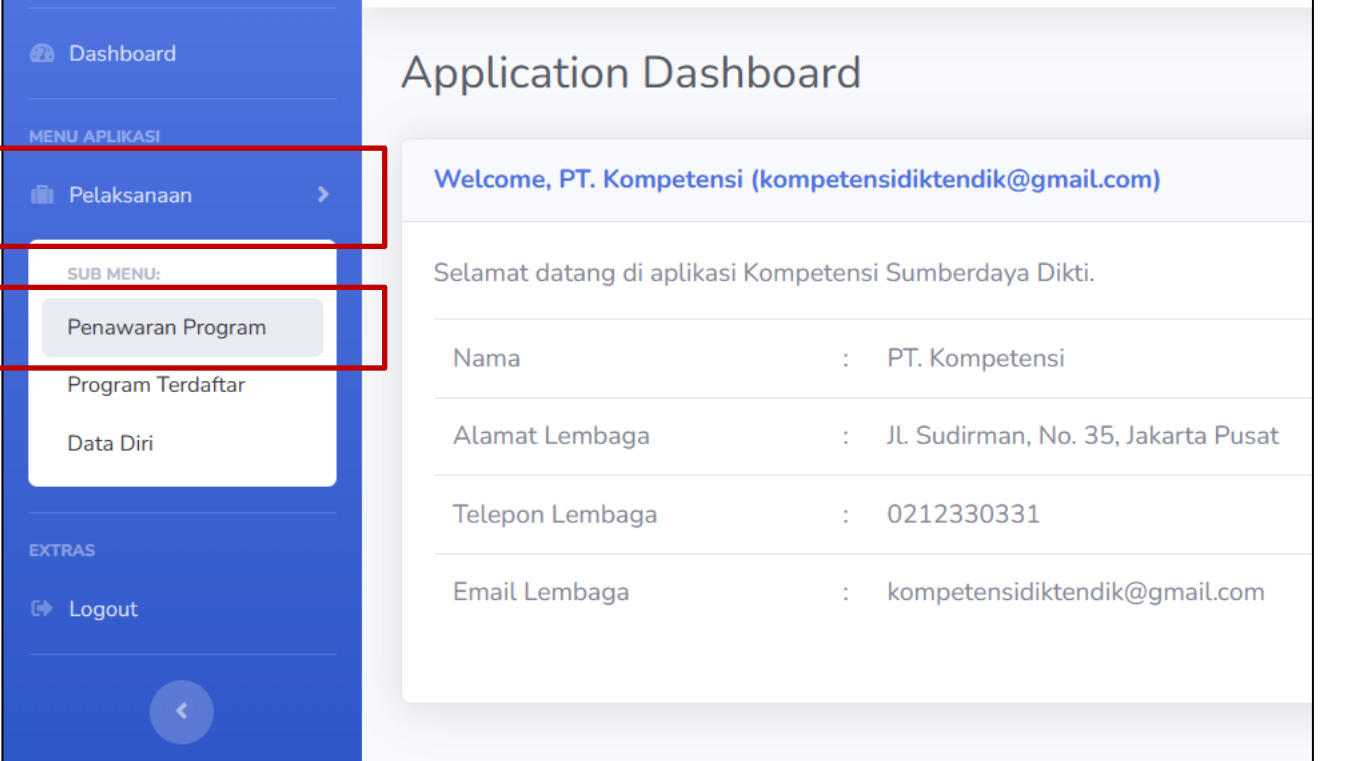

2. Pilih Program yang diminati, misal "Dosen Berkegiatan di Industri" dengan cara klik "Daftar Sekarang".

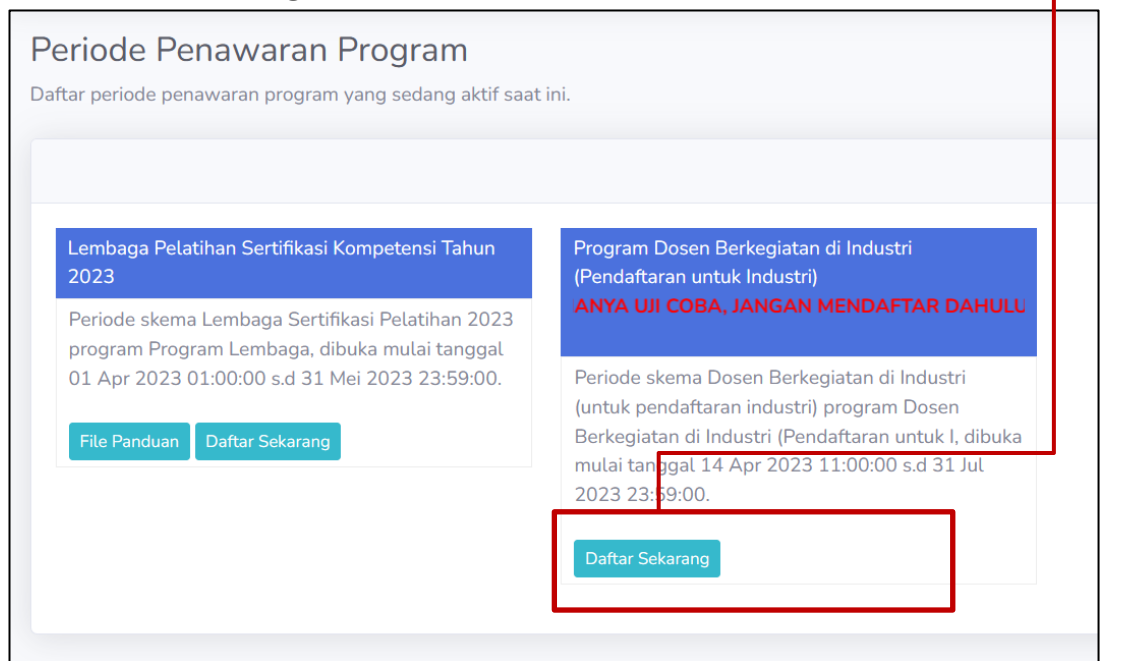

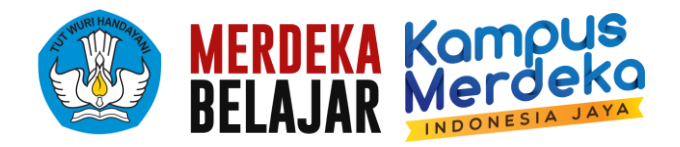

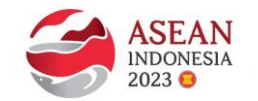

#### **Apabila Akun Industri belum diverifikasi oleh Tim Kompetensi Direktorat Sumber Daya, maka akan muncul tampilan berikut:**

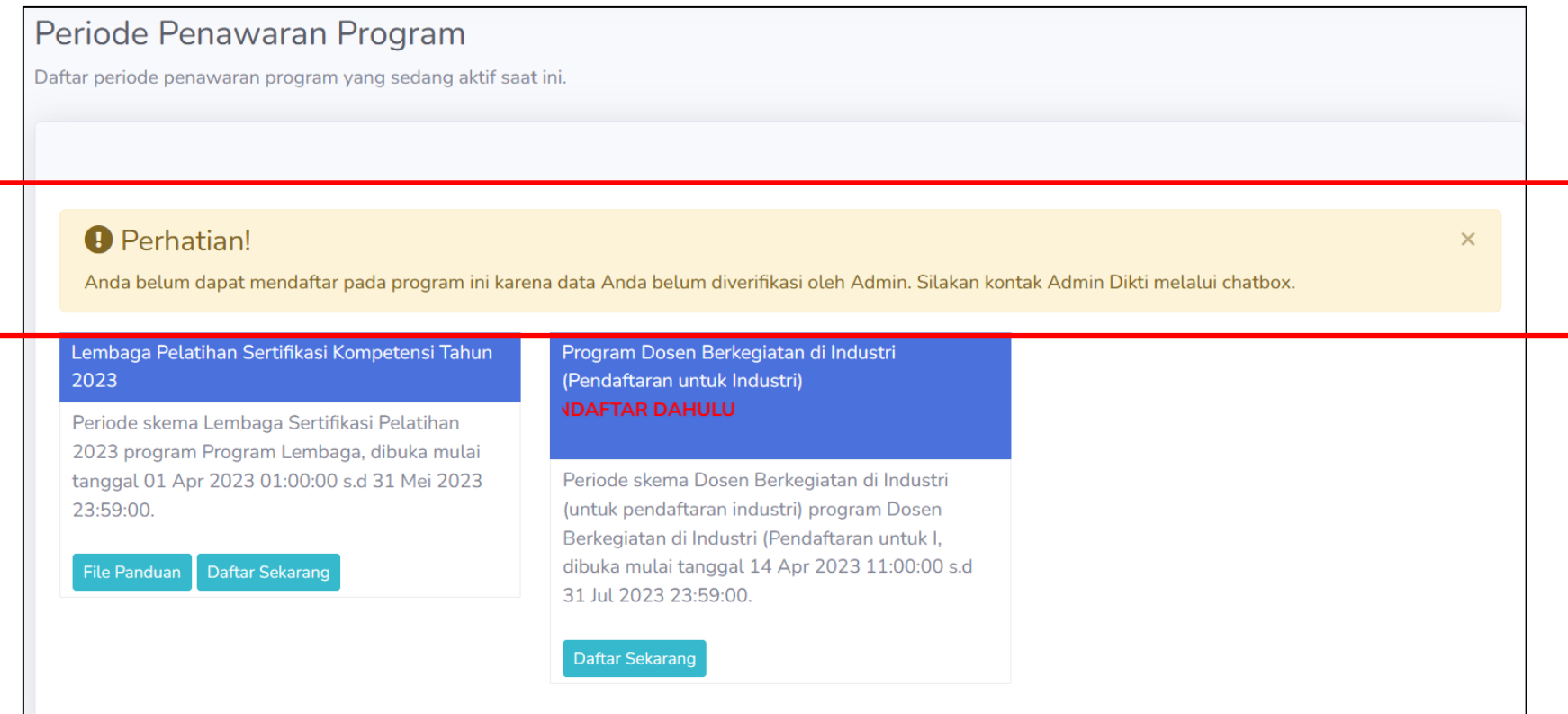

#### **Maka hubungi narahubung seperti slide 6**

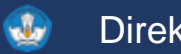

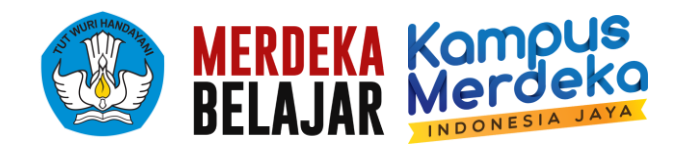

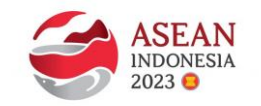

3. Apabila Akun Industri sudah diverifikasi oleh Tim Kompetensi Direktorat Sumber Daya, maka akan muncul tampilan berikut. Kemudian lengkapi Data Industri pada Program yang dipilih.

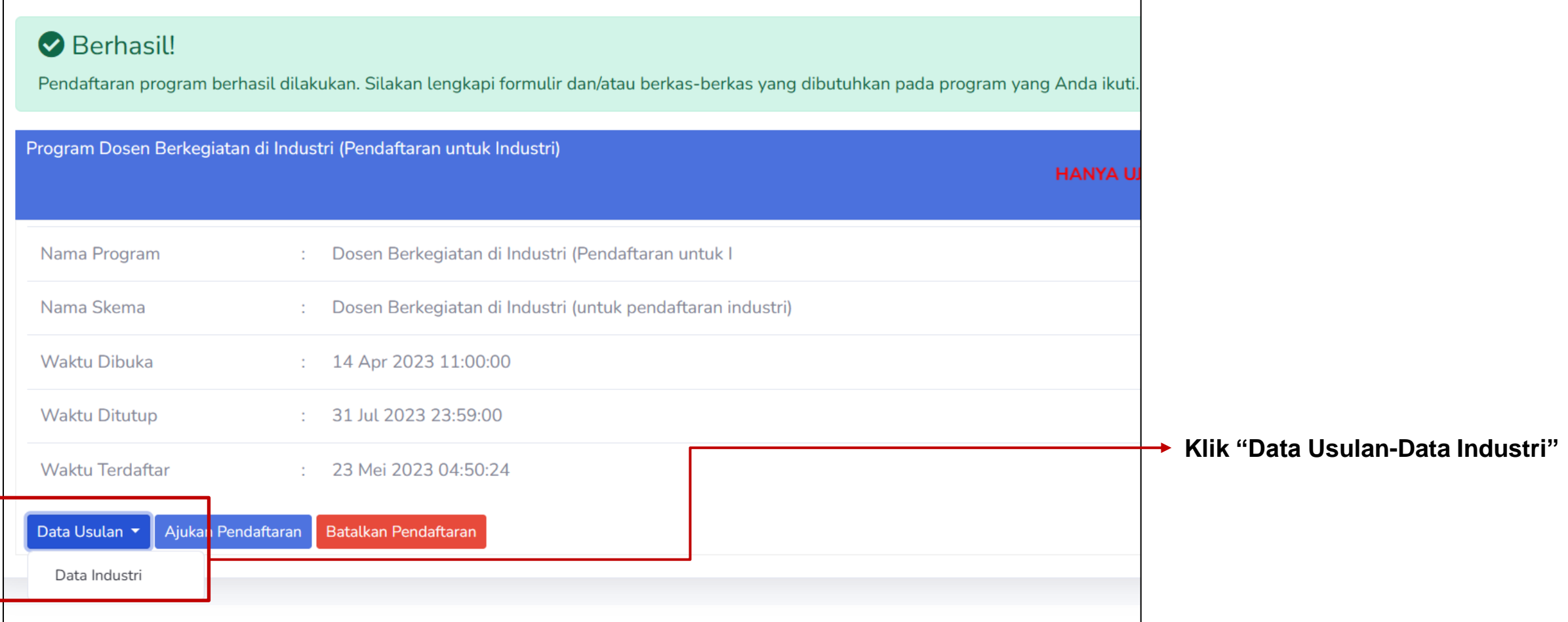

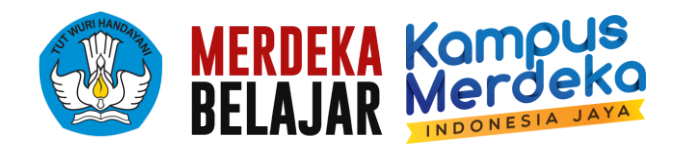

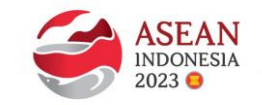

4. Muncul tampilan berikut. Kemudian isilah Data Industri.

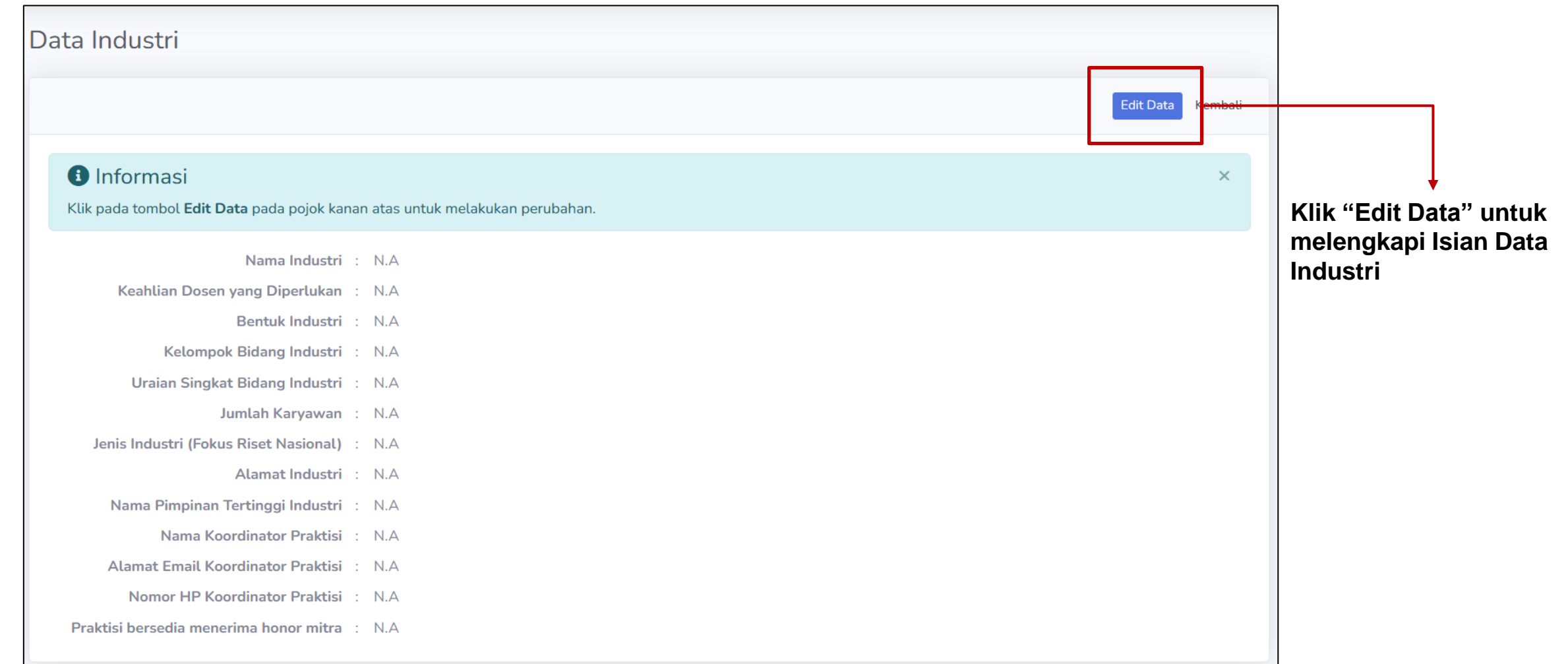

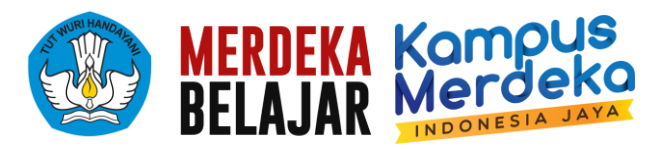

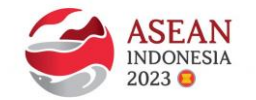

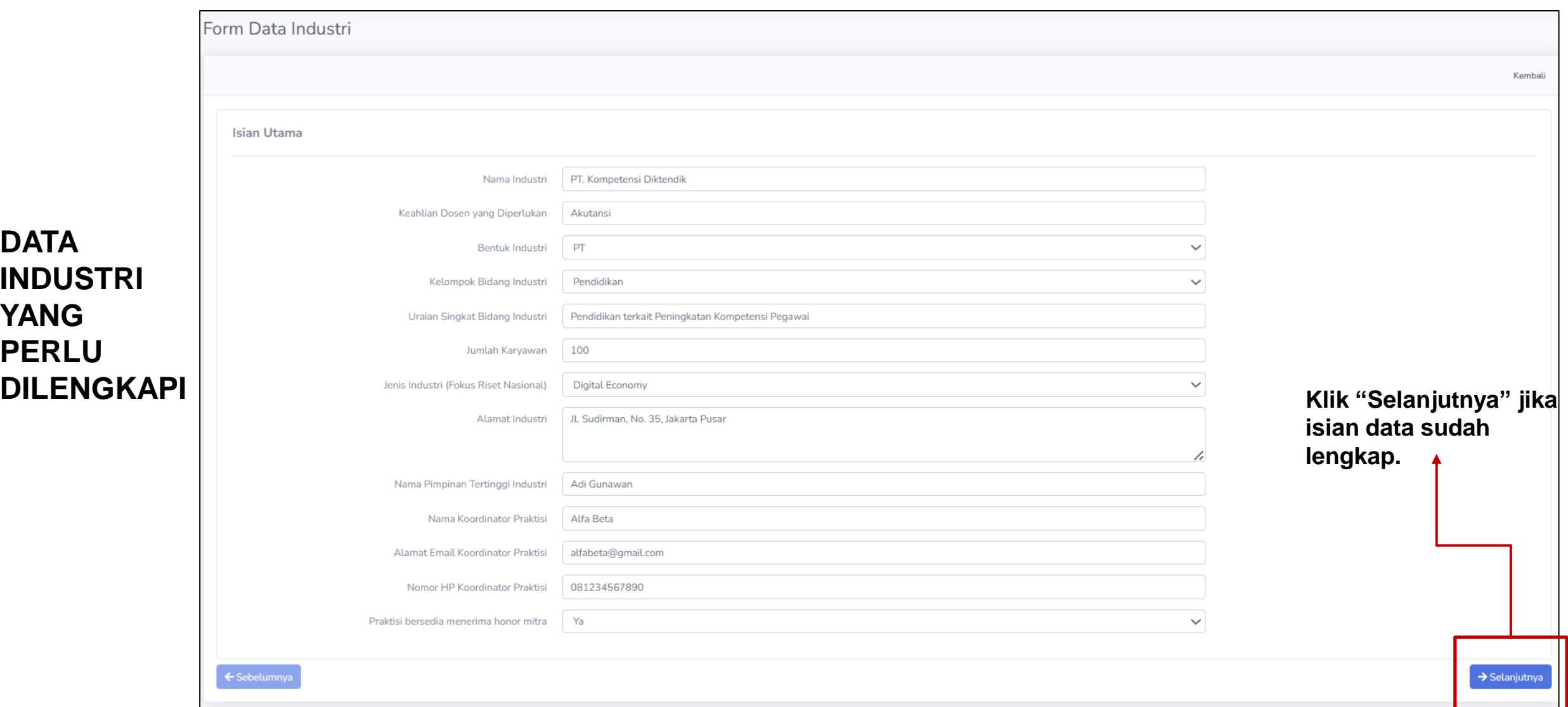

14

**DATA** 

**YANG** 

**PERLU** 

**INDUSTRI** 

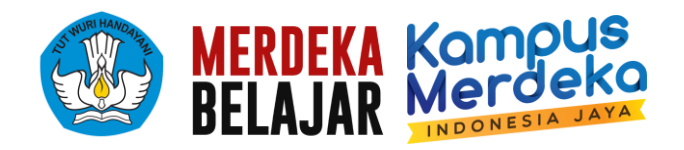

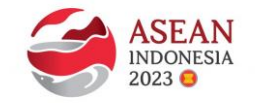

5. Kemudian Jangan Lupa Klik **"SIMPAN"**

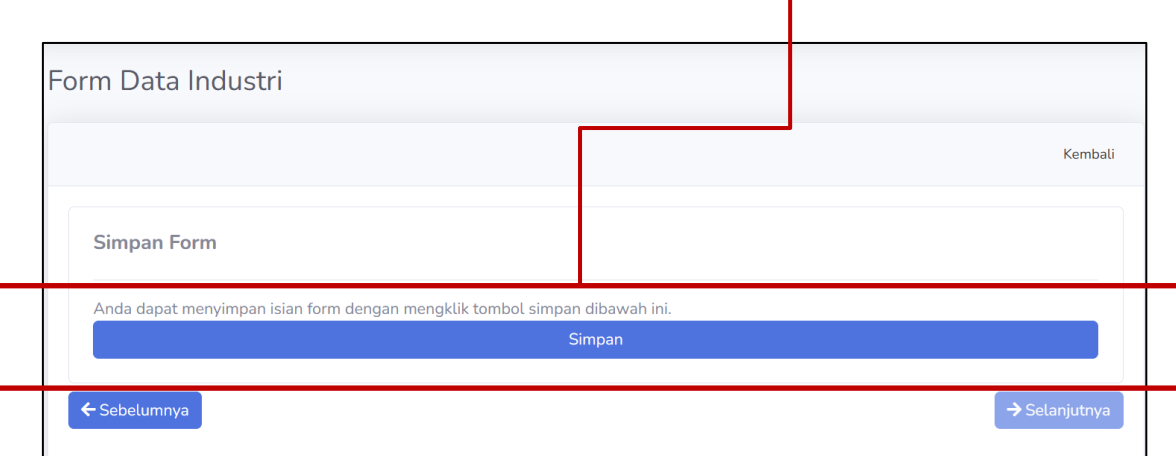

#### 6. Kemudian Klik **"Ajukan Pendaftaran".**

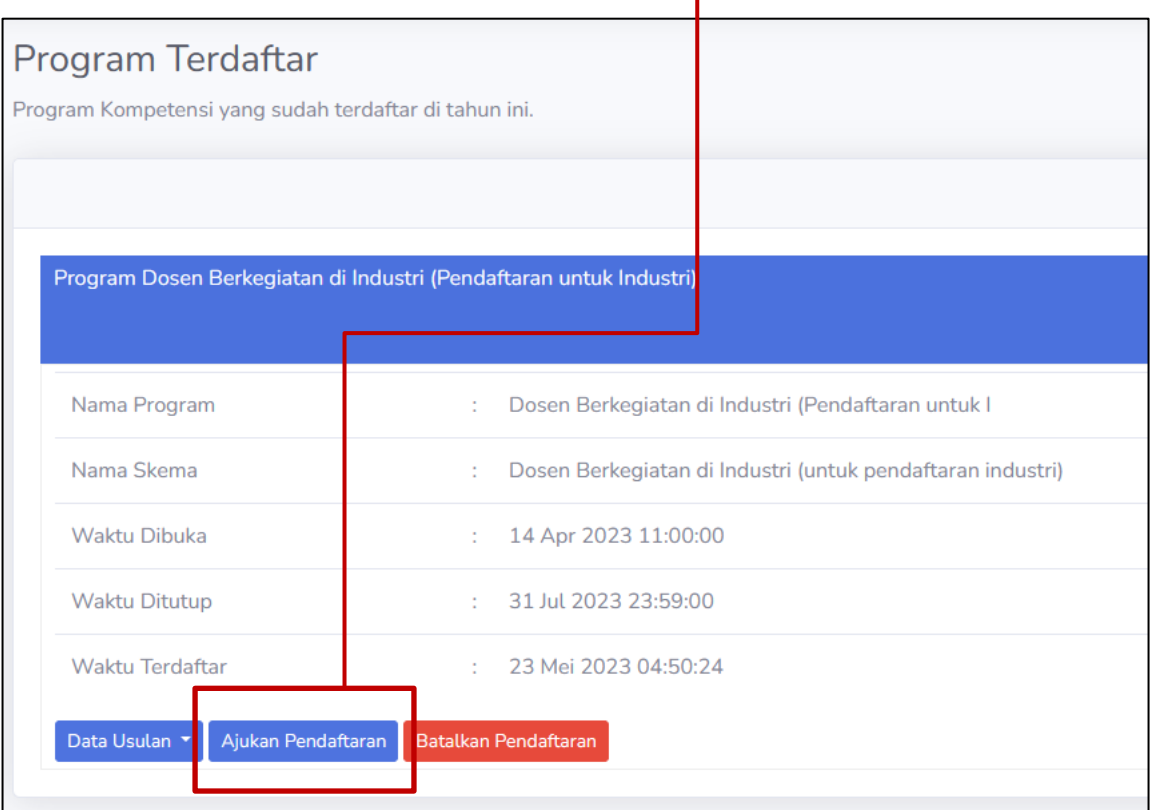

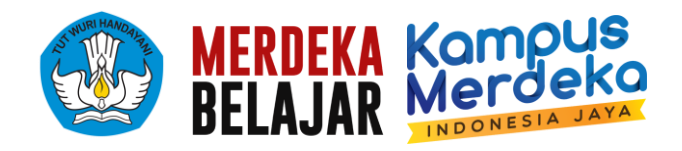

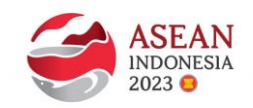

1. Klik menu Program Terdaftar-Pilih Validasi Pendaftar.

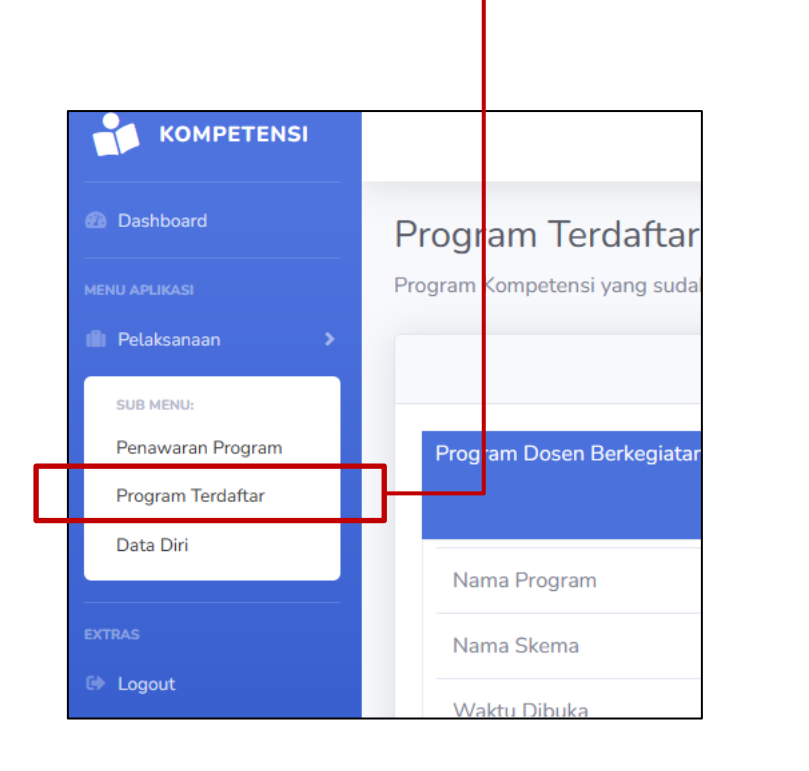

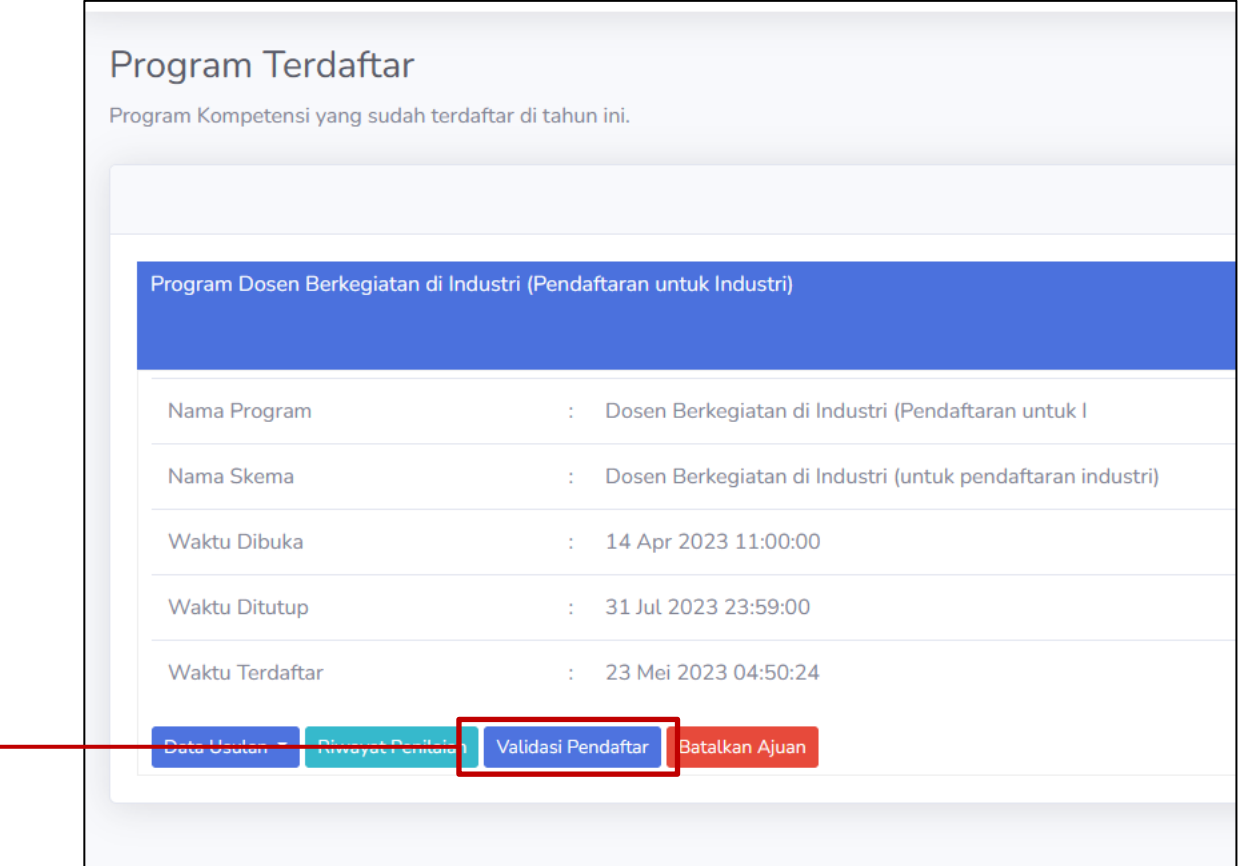

![](_page_16_Picture_0.jpeg)

 $\mathbf{u}$ 

![](_page_16_Picture_2.jpeg)

2. Akan muncul tampilan Data Dosen yang mendaftar Program DBI (Baik Dosen memilih Industri Anda, maupun Dosen yang belum memilih Industri manapun).

![](_page_16_Picture_86.jpeg)

17

![](_page_17_Picture_0.jpeg)

![](_page_17_Picture_2.jpeg)

3. Untuk melihat detail Data Dosen baik yang Memilih Industri Anda atau Data Dosen yang bebas/belum memilih Industri manapun, dapat di klik "Lihat".

![](_page_17_Figure_4.jpeg)

![](_page_18_Picture_0.jpeg)

![](_page_18_Picture_2.jpeg)

#### Tampilan Detail Data Dosen sebagai berikut:

![](_page_18_Picture_57.jpeg)

![](_page_19_Picture_0.jpeg)

![](_page_19_Picture_2.jpeg)

![](_page_19_Figure_4.jpeg)

4. Untuk **memilih/menolak Dosen Klik "Terima" untuk menerima Dosen Mitra Anda atau untuk memilih Dosen yang masih belum memiliki Industri.**

> **Khusus SKEMA A: Usahakan secepat mungkin menerima Dosen mitra Anda.**

**Klik "Tolak" untuk menolak Dosen yang memilih Industri Anda jika Industri Anda merasa tidak cocok.** 

**PASTIKAN UNTUK MENERIMA/MENOLAK PESERTA YANG MEMILIH INDUSTRI SAUDARA. HAL INI AGAR DOSEN MENDAPAT KEPASTIAN MITRA.**

![](_page_20_Picture_0.jpeg)

Direktorat Sumber Daya Direktorat Jenderal Pendidikan Tinggi, Riset dan Teknologi Kementerian Pendidikan, Kebudayaan, Riset dan Teknologi

![](_page_20_Picture_2.jpeg)

# **TERIMA KASIH**

#### **Narahubung/Kontak Person (***Chat Only-Office Hour***):**

- 1. Dwi Retno Lestari (HP: 083848517932)
- 2. M. Sidik Ghazali (HP: 081254925592)

![](_page_20_Picture_7.jpeg)

#### https://sumberdayadikti.kemdikbud.go.id/